# GOOGLE MEET

**K** Google Meet

DE QUOI AVEZ VOUS BESOIN ?

Vous devez disposer d'un compte Google. Connectez vous à votre compte Google puis rendez vous sur 'Meet'.

> Seul l'organisateur de la réunion peut voir ou approuver les demandes de participation à une réunion. L'organisateur de la réunion doit rester dans la réunion pour approuver les demandes.

## DÉMARRER UNE VISIOCONFÉRENCE MEET

## Cliquez sur "Nouvelle réunion" :

- Créer une réunion pour une date ultérieure : un lien d'accès à la réunion est directement créé et copiable.
- Démarrer une réunion instantanée : vous entrez directement en visioconférence.
- Planifier dans Google Agenda : ouvre automatiquement le Google Agenda pour y ajouter un événement.

#### Ajouter des participants :

Cliquez sur 'Ajouter des participants' puis entrez leurs noms ou adresses email.

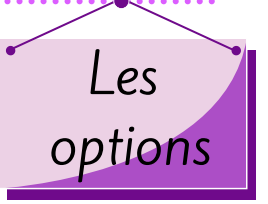

#### Le chat :

Permet d'échanger des messages écrits avec les participants pendant la visioconférence.

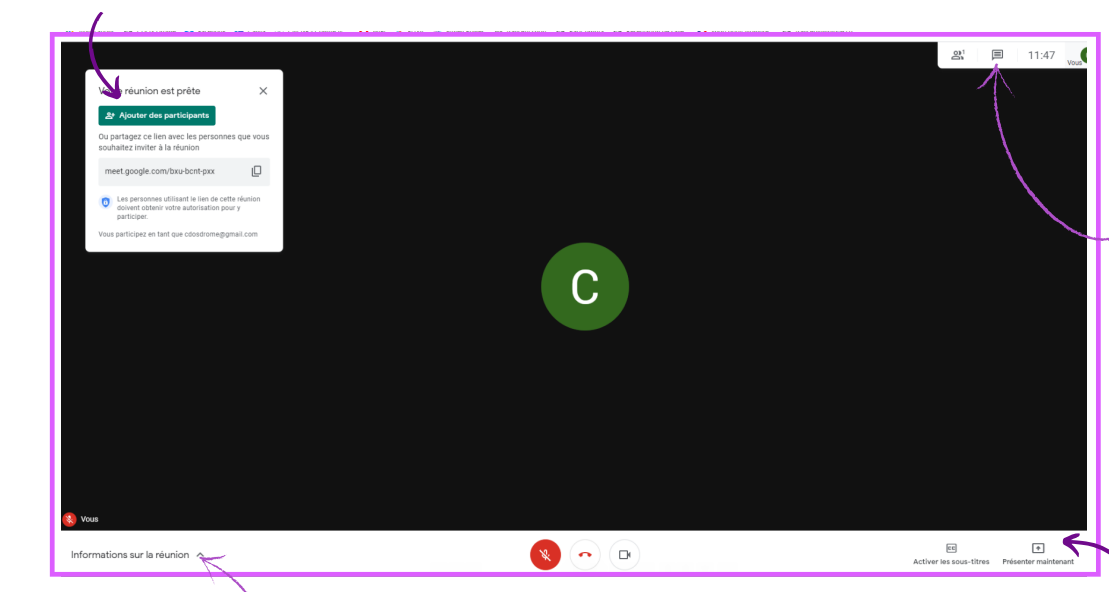

#### Informations sur la réunion :

Vous y trouverez le lien de connexion de la réunion et les pièces jointes utilisées au cours de la visioconférence. Les documents transmis durant la réunion notamment les JAM (tableaux blancs) sont enregistrés automatiquement dans votre Google Drive. **OF** Drive

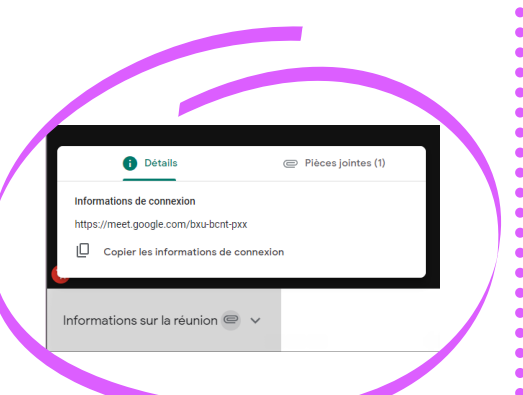

### Partage d'écran :

Cliquez sur "Présenter maintenant" puis 'L'intégralité de votre écran'. Les fenêtres ouvertes sur votre ordinateur s'affichent, choisissez celle que vous souhaitez partager et cliquez sur "Partager". Les participants peuvent ainsi voir votre écran et les actions que vous effectuez dessus. Il en est de même pour une fenêtre ou un onglet de votre navigateur.

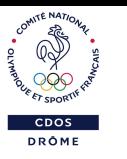

## D'autres options disponibles sur § en bas à droite.

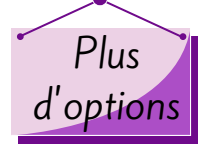

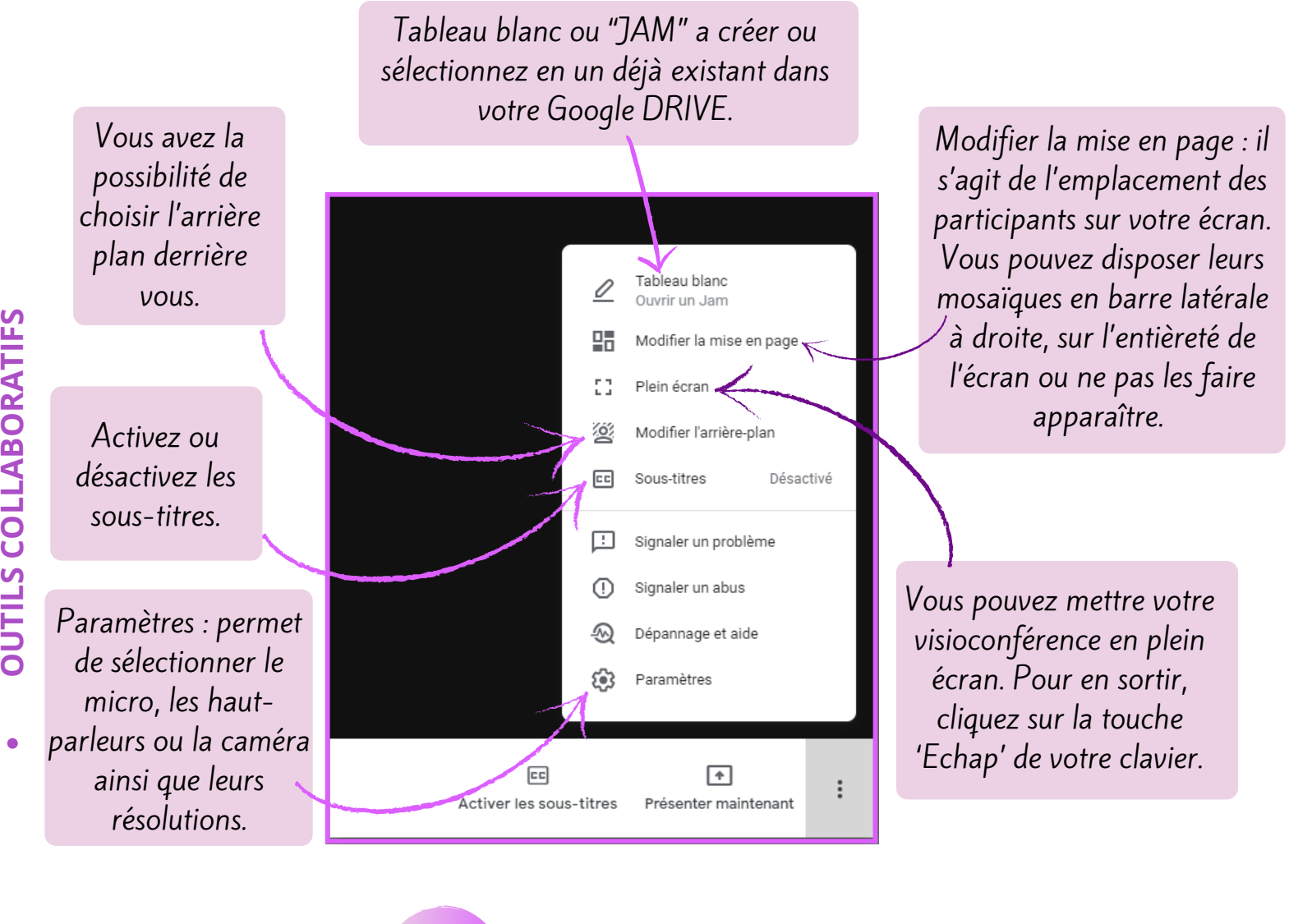

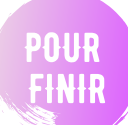

Exclure des participants au cours d'une visioconférence : en haut à droite, accédez à Participants. Cliquez sur à droite du participant souhaité, puis 'Retirer de la réunion'.

Mettre fin à la réunion pour tout le monde : Les organisateurs et les modérateurs d'une réunion peuvent mettre fin à l'appel vidéo depuis un ordinateur pour l'ensemble des participants. La réunion se termine et tous les participants en sont automatiquement exclus. Ainsi, vous n'avez pas à exclure manuellement chaque participant. Pour cela, en bas de la page, cliquez sur "Quitter l'appel". Dans la fenêtre qui s'affiche, cliquez sur "Mettre fin à la réunion pour tout le monde".

Le CDOS 26 est à votre disposition par téléphone au 04 75 75 47 50 ou par mail à l'adresse cdos26@mbsport.fr site : https://drome.franceolympique.com/

L'espace bibliothèque s'agrandit et accueille les Biblio-fiches ! Retrouvez les Fiches Conseils du CDOS 26 en version papier dans le hall de la MBS à consulter sur place ou à emprunter auprès du CDOS.

圓

16:07

**New** 

 $2^1$ 

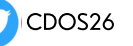